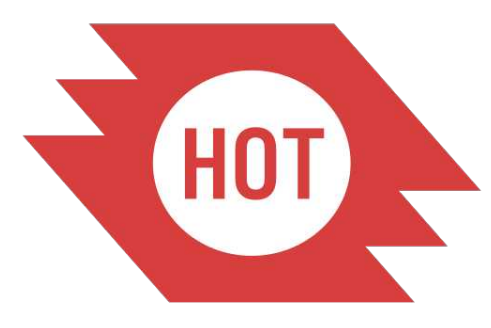

# Humanitarian OpenStreetMap Team

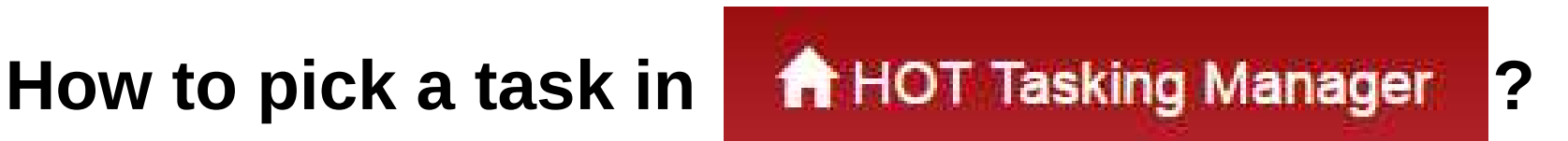

After-work mapathon @ Doctor without borders/Handicap International 6th of June 2016 – Brussels

**1. In your web browser, go on the OpenStreetMap website**

**2. Click on sign-up and fill in the form**

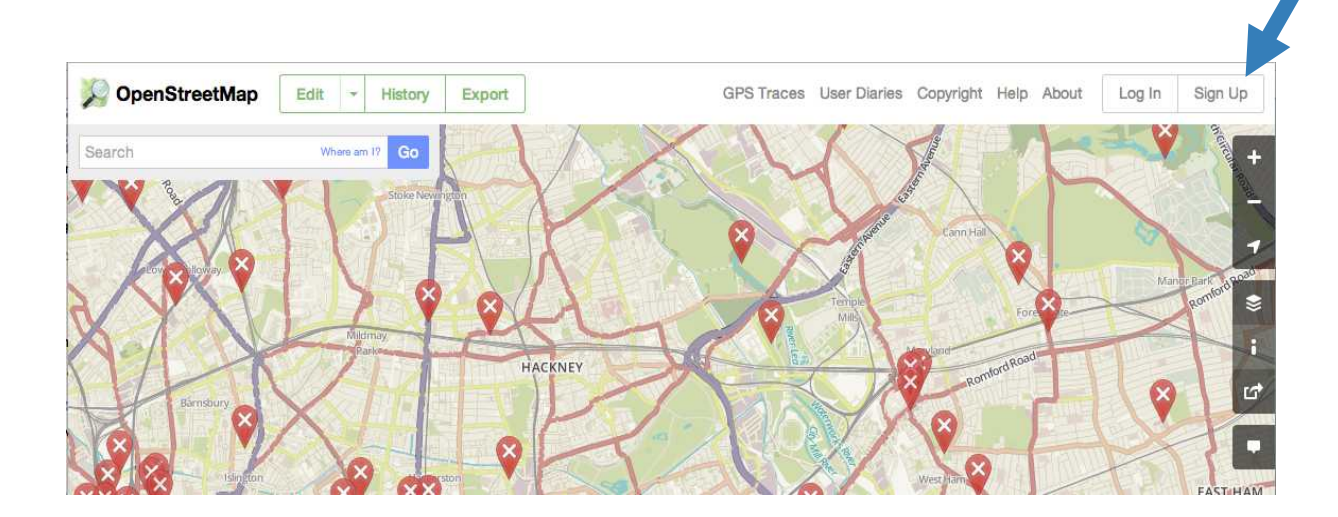

**[www.openstreetmap.org](http://tasks.hotosm.org/)** 

**3. Open your e-mail account and open the welcome message to confirm your account. You will be taken to the OpenStreetMap welcome page.**

**4. In your web browser, go on the HOT Tasking Manager website**

**<http://tasks.hotosm.org/>**

- **5. Authenticate you with your OSM username and password**
- **6. Search for a project on which you want to contribute. You can use the search bar to filter projects.**

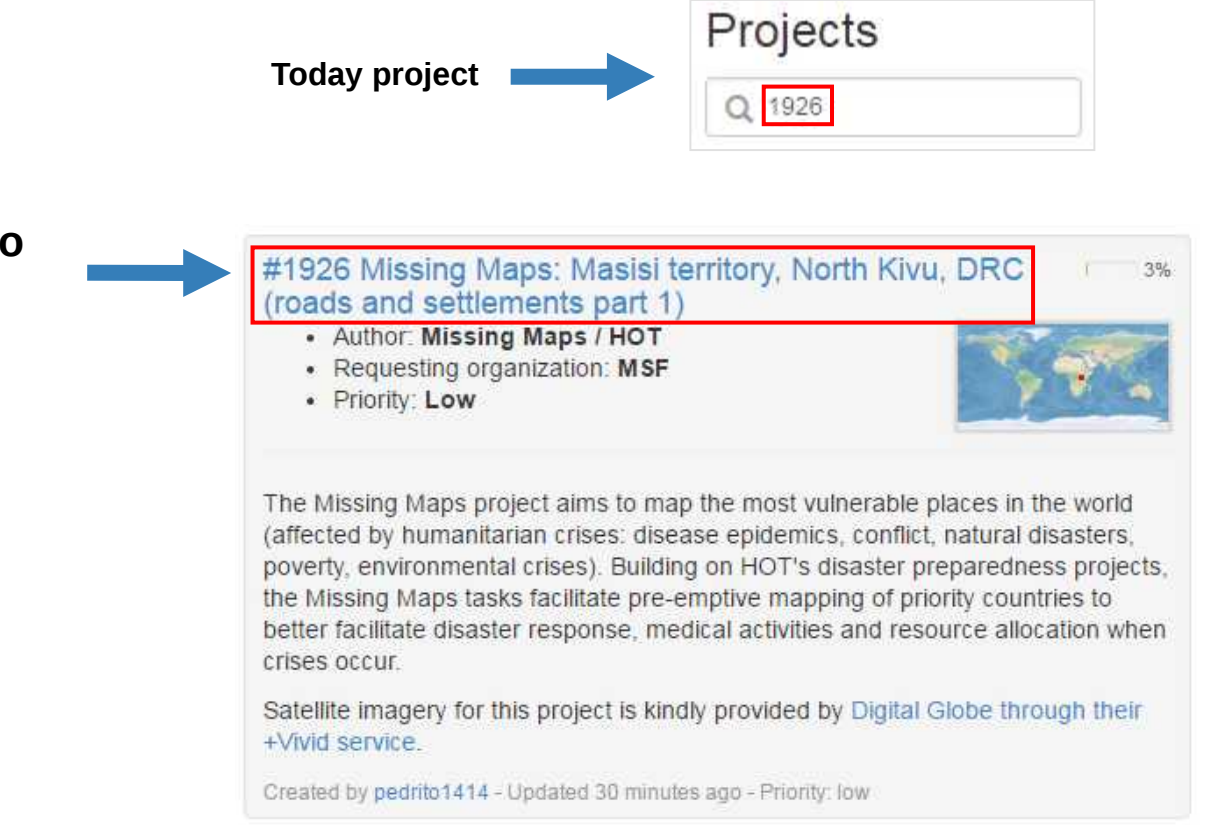

**7. Click on the project title to select it.**

## Organization of a project page

 $\mathbf 1$ 

**Description** 

Instructions

Contribute

Activity **Stats** 

- Author: Missing Maps / HOT
- Requesting organization: MSF
- · Priority: Low
- Author: Missing Maps / HOT
- Requesting organization: MSF
- · Priority: Low

MSF teams, in collaboration with the Congolese Ministry of Health, provide care for thousands of people in Masisi General Hospital and other health centres in the area, including the provision of HIV care. MSF also organises mobile clinics, which respond to the needs of people affected by violence, insecurity and poor access to healthcare, some of whom have have been forced to flee their homes.

Mapping this area will help MSF to identify vulnerable populations, plan and manage medical interventions and provide better care for those displaced by violence.

The Missing Maps project aims to map the most vulnerable places in the world (affected by humanitarian crises: disease epidemics, conflict, natural disasters, poverty, environmental crises). Building on HOT's disaster preparedness projects, the Missing Maps tasks facilitate pre-emptive mapping of priority countries to better facilitate disaster response, medical activities and resource allocation when crises occur.

Satellite imagery for this project is kindly provided by Digital Globe through their +Vivid service

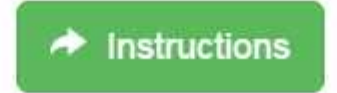

## **Organization of a project page**

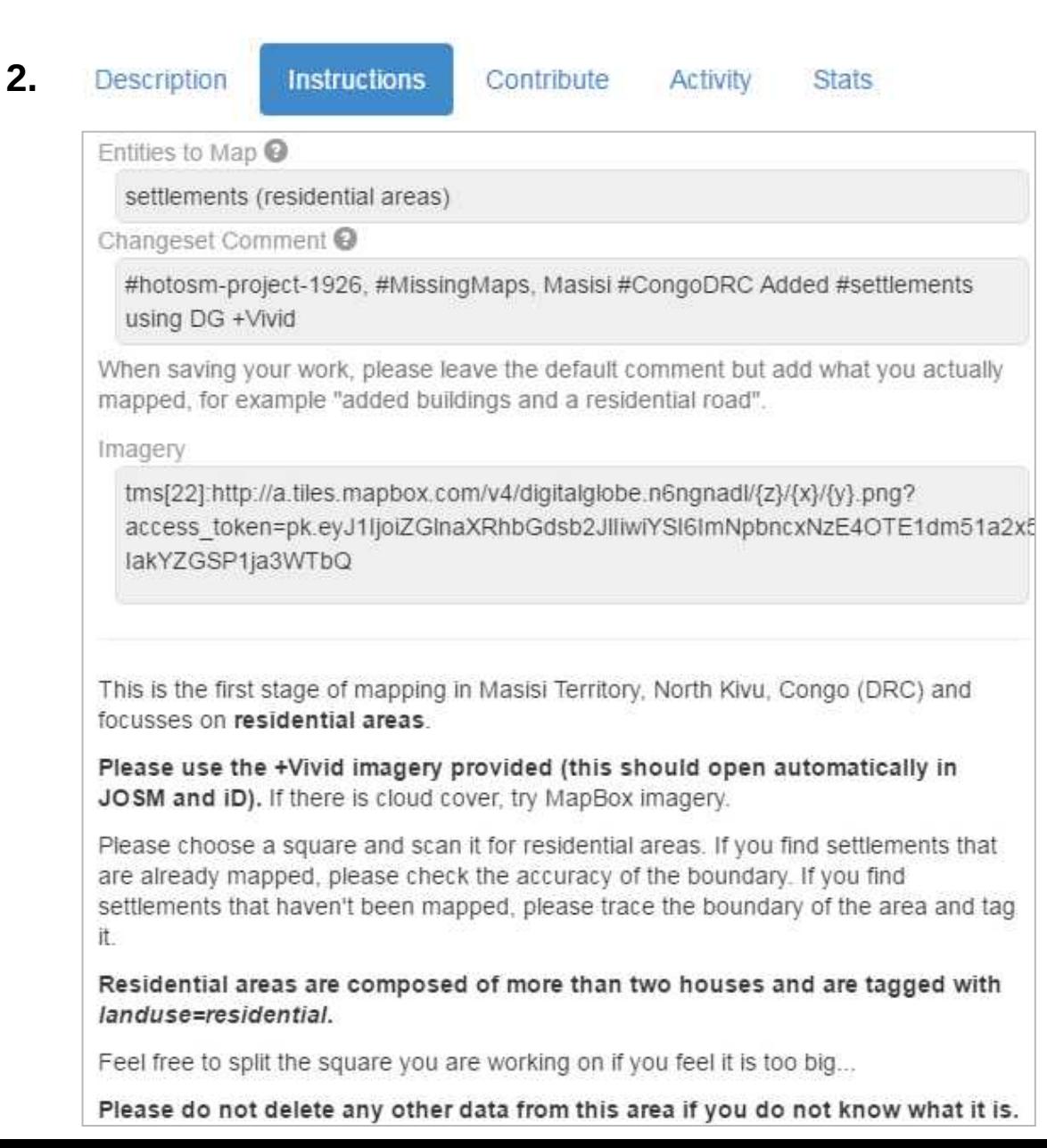

**Please read it carefully to have a clear idea of what is expected from your contributions.**

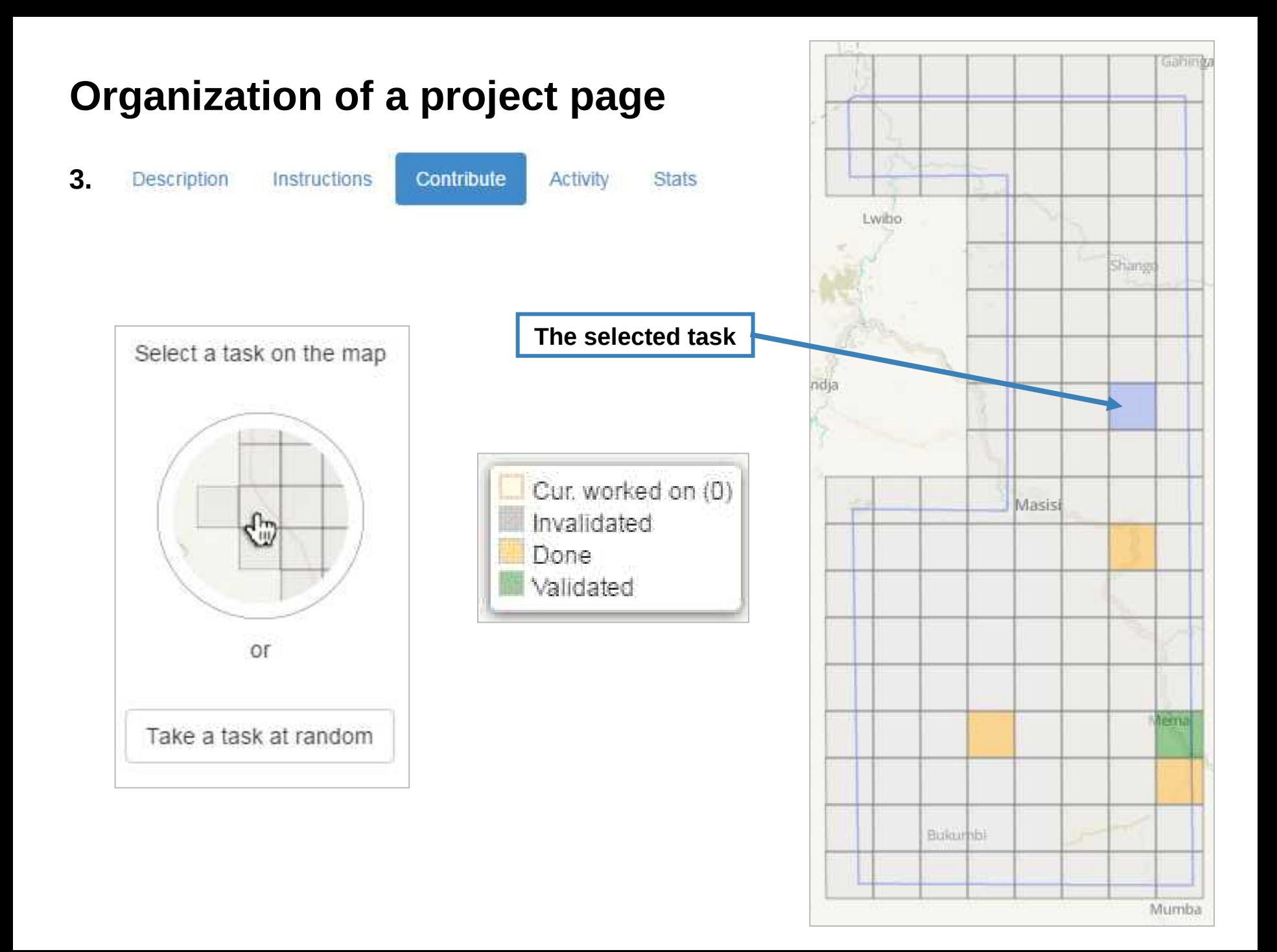

#### **Lock a task and begin to contribute to the map**

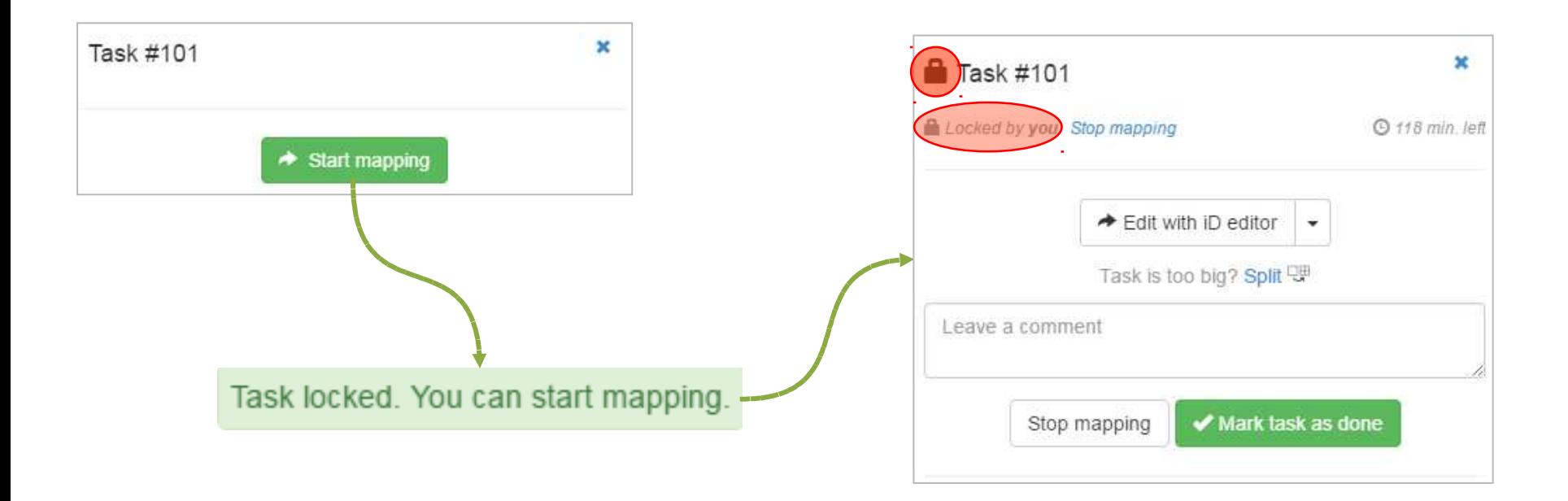

#### **Lock a task and begin to contribute to the map**

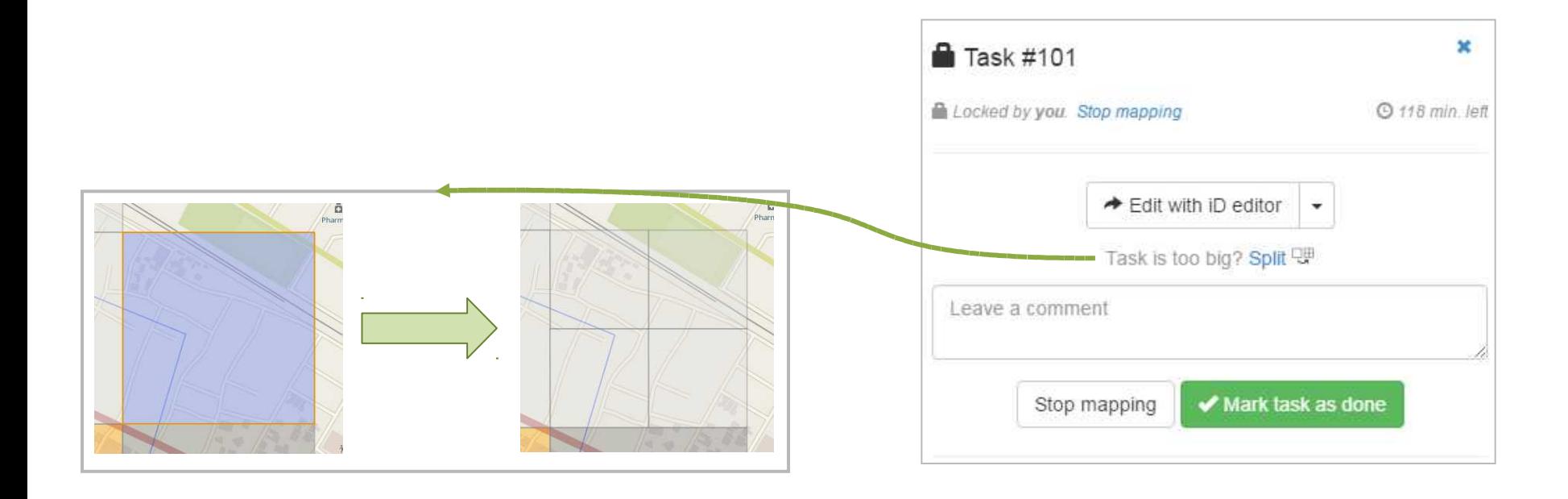

#### **Lock a task and begin to contribute to the map**

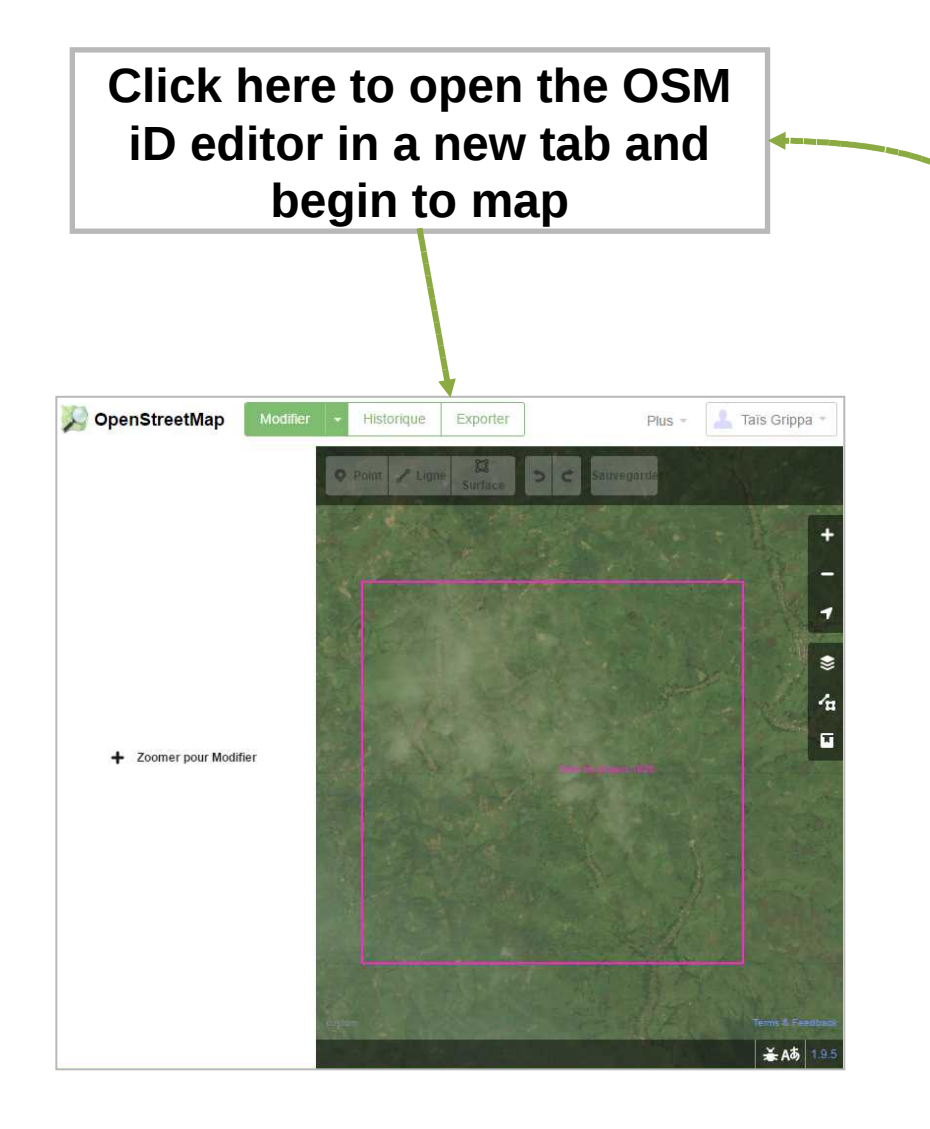

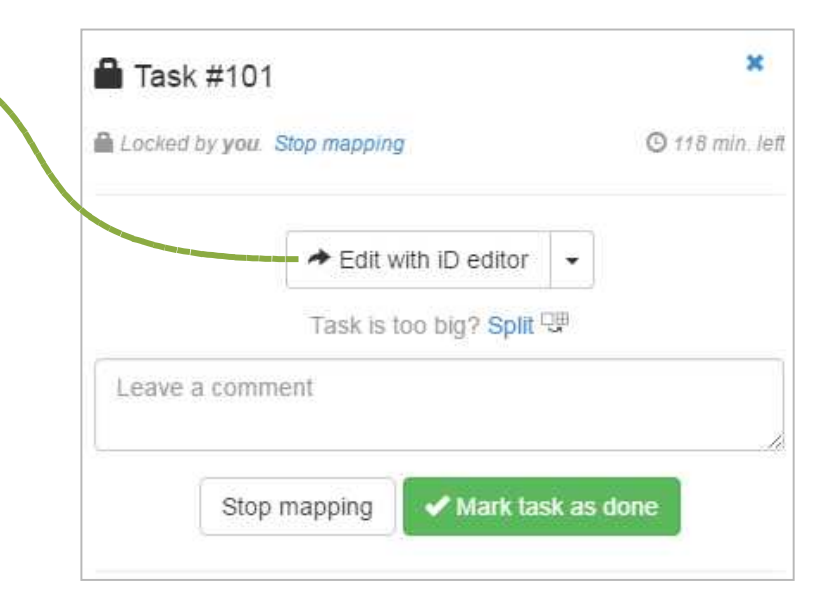

*Other tools can be used for mapping in OSM As new-mappers, we will use the iD editor*

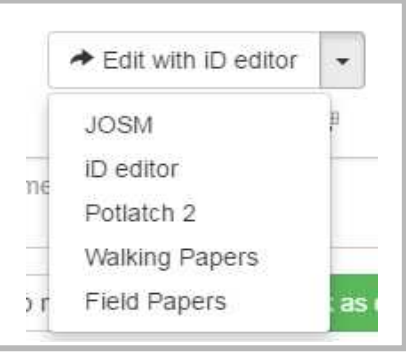

**Unlock the task and leave a comment**

**WHEN YOU WANT TO STOP MAPPING:**

- **1. Make sure you have well save the changes you made in the iD editor.**
- **2. Close the iD editor tab in your web-browser**
- **3. Return on the HOT tasking manager tab**
- **4. Leave a explicit comment about what you have done**
- **5. If the task is not yet finished, use the « stop mapping » button**
- **6. If the task is done, use the « Mark task as done » button**

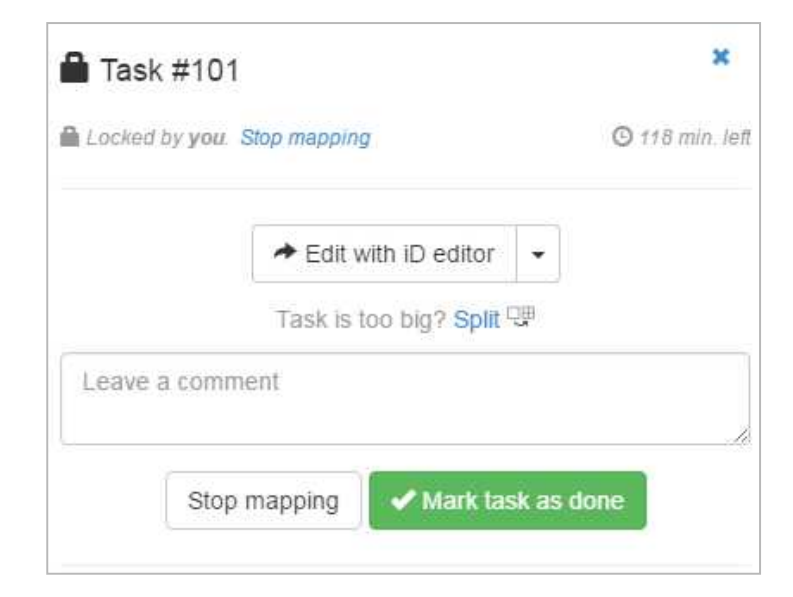

Task unlocked

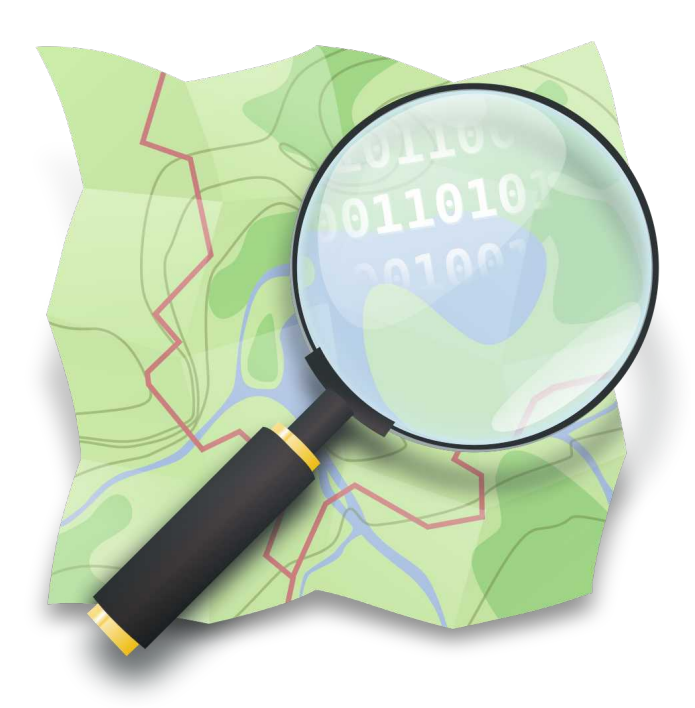

# **How to map residential areas in OpenStreetMap with the iD Editor**

#### **What is a residential area ?**

**Residential areas are bits of land which are largely used for housing.**

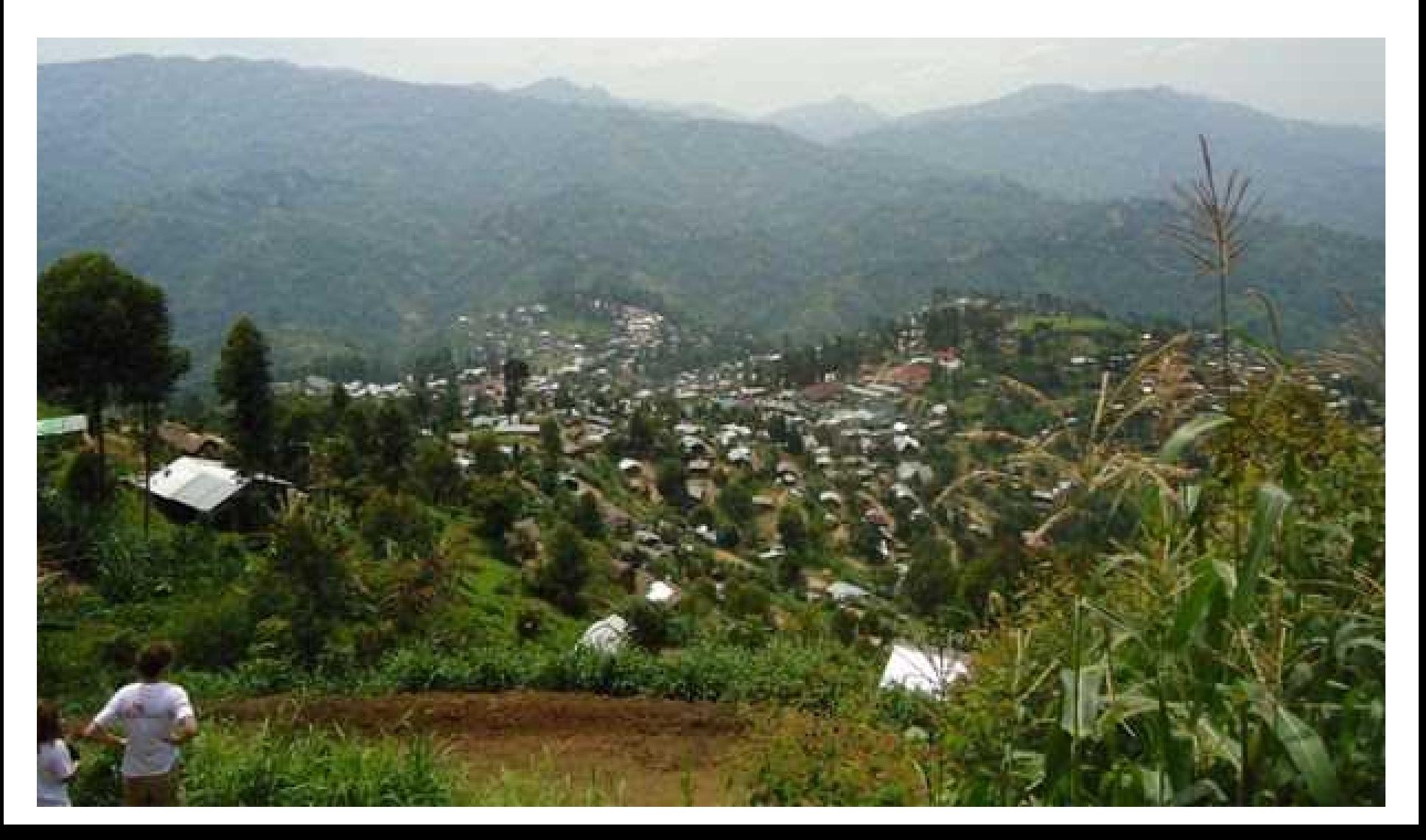

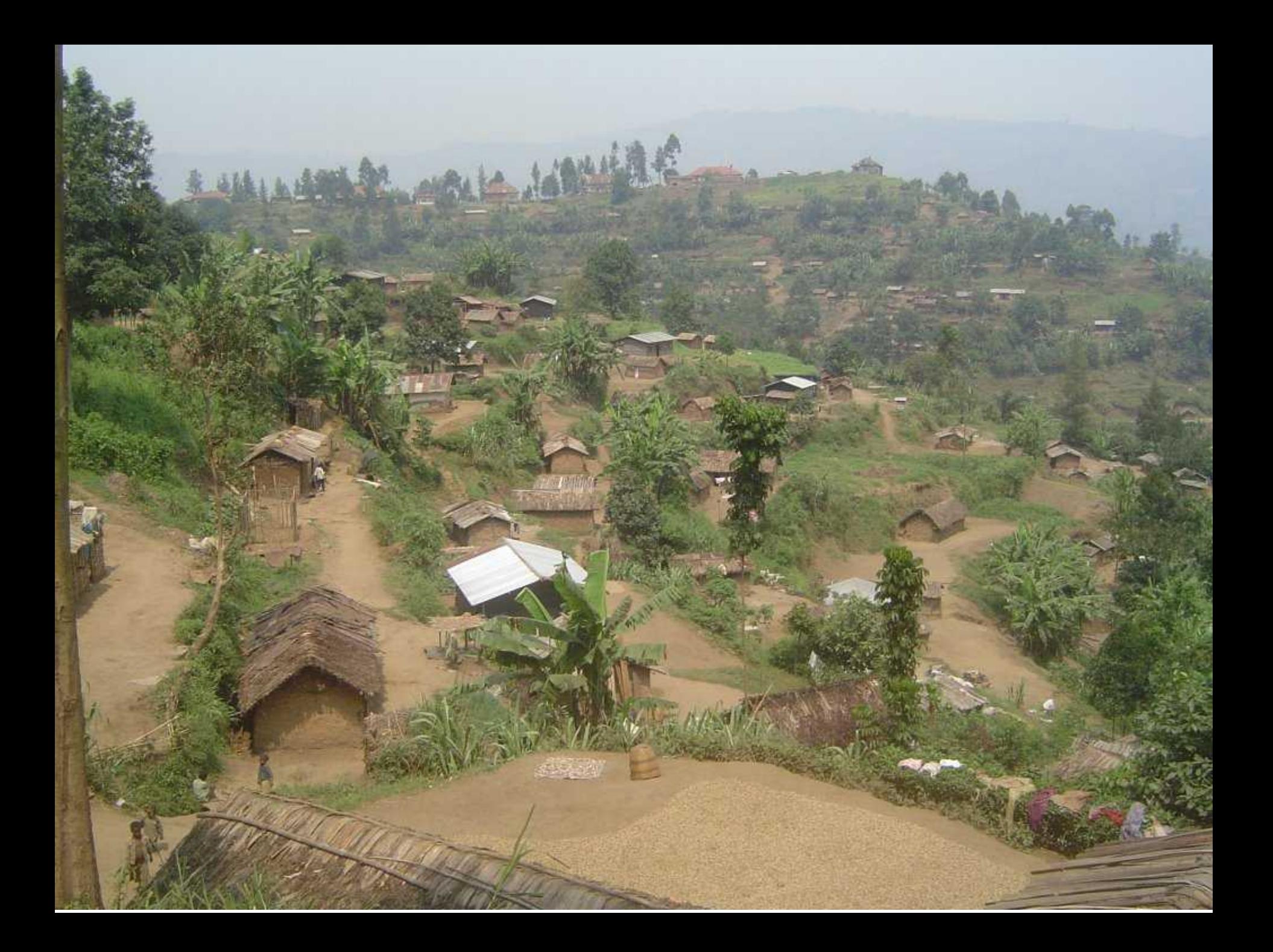

## Some are easily recognizable...

**O** Masisi

#### Other are less...

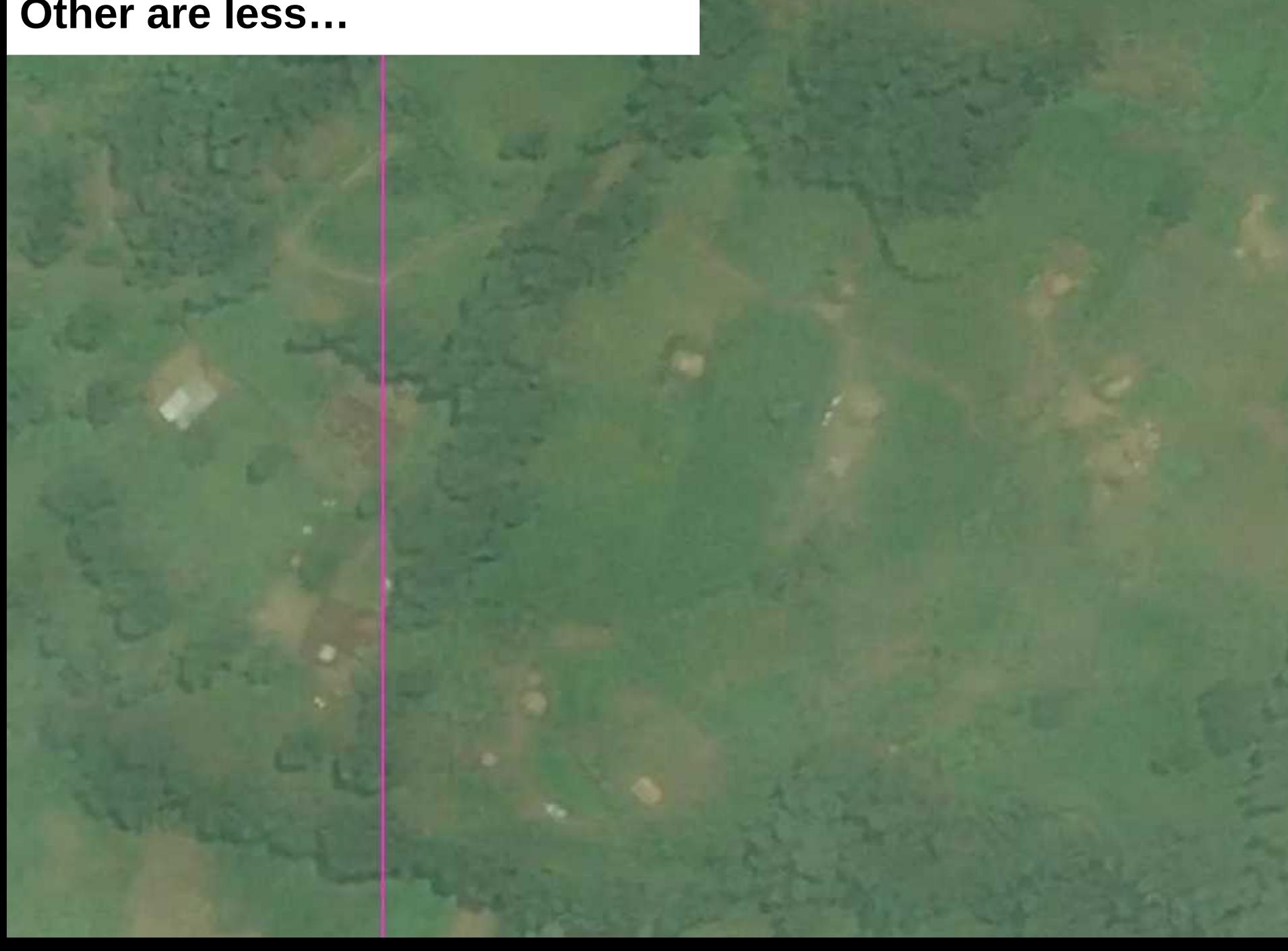

#### **What is a residential area ?**

**There are no hard rules as to what exactly is the extent of a residential area. In this task, don't draw them for just one house. Don't draw the outline on top of houses, but around them.**

**In OpenStreetMap, we generally start with a rough outline: one big polygon marking an entire village.**

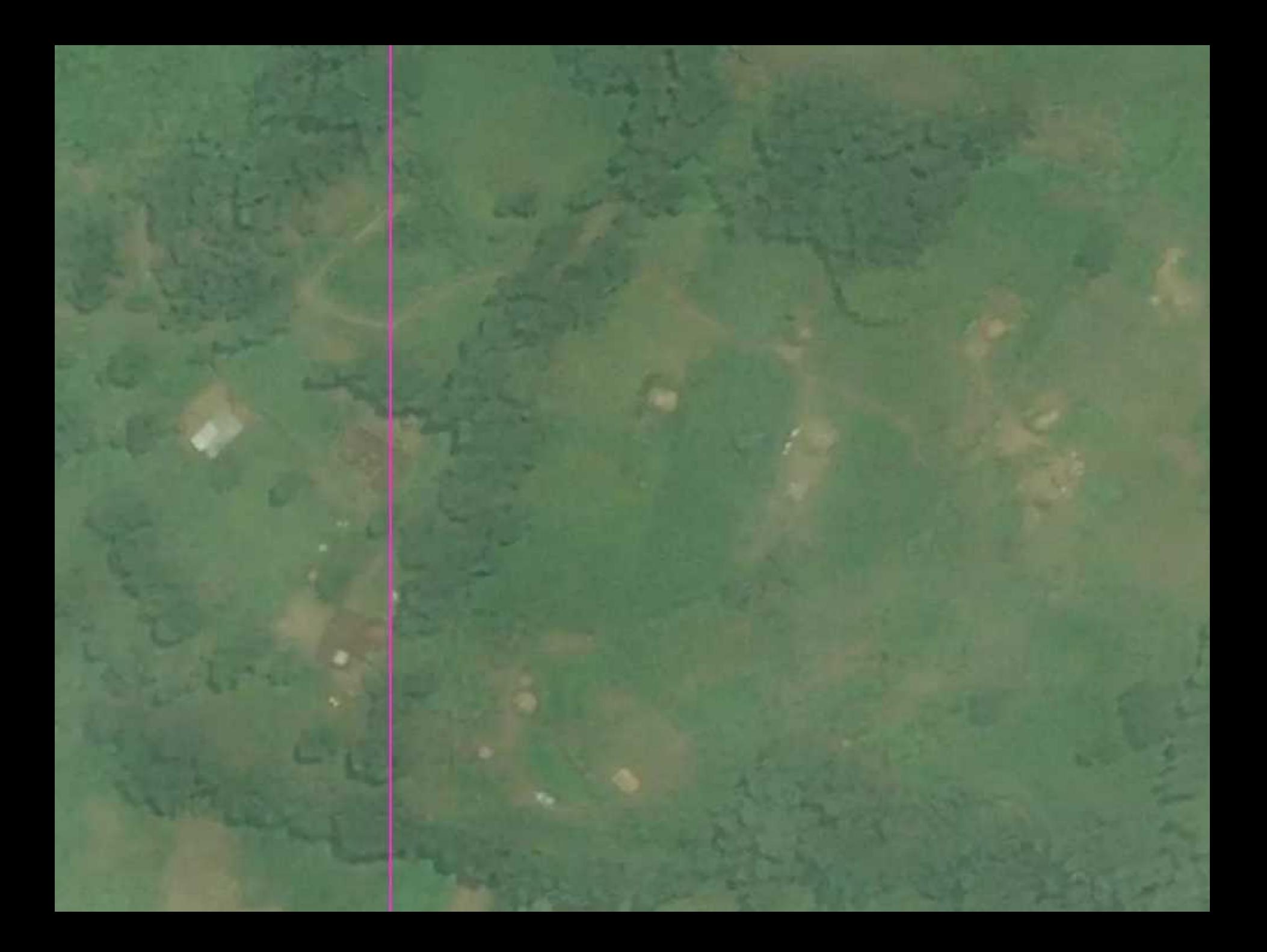

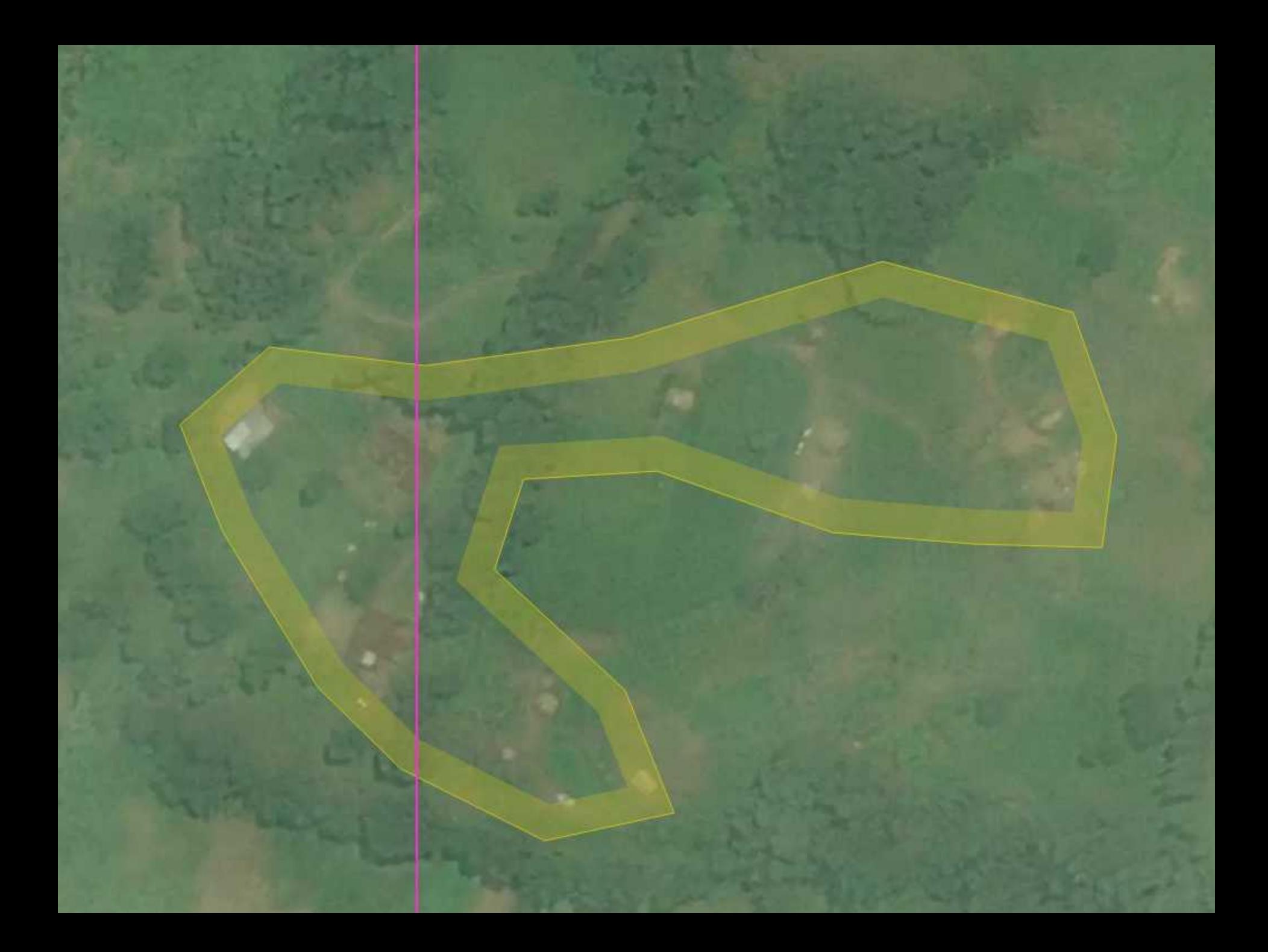

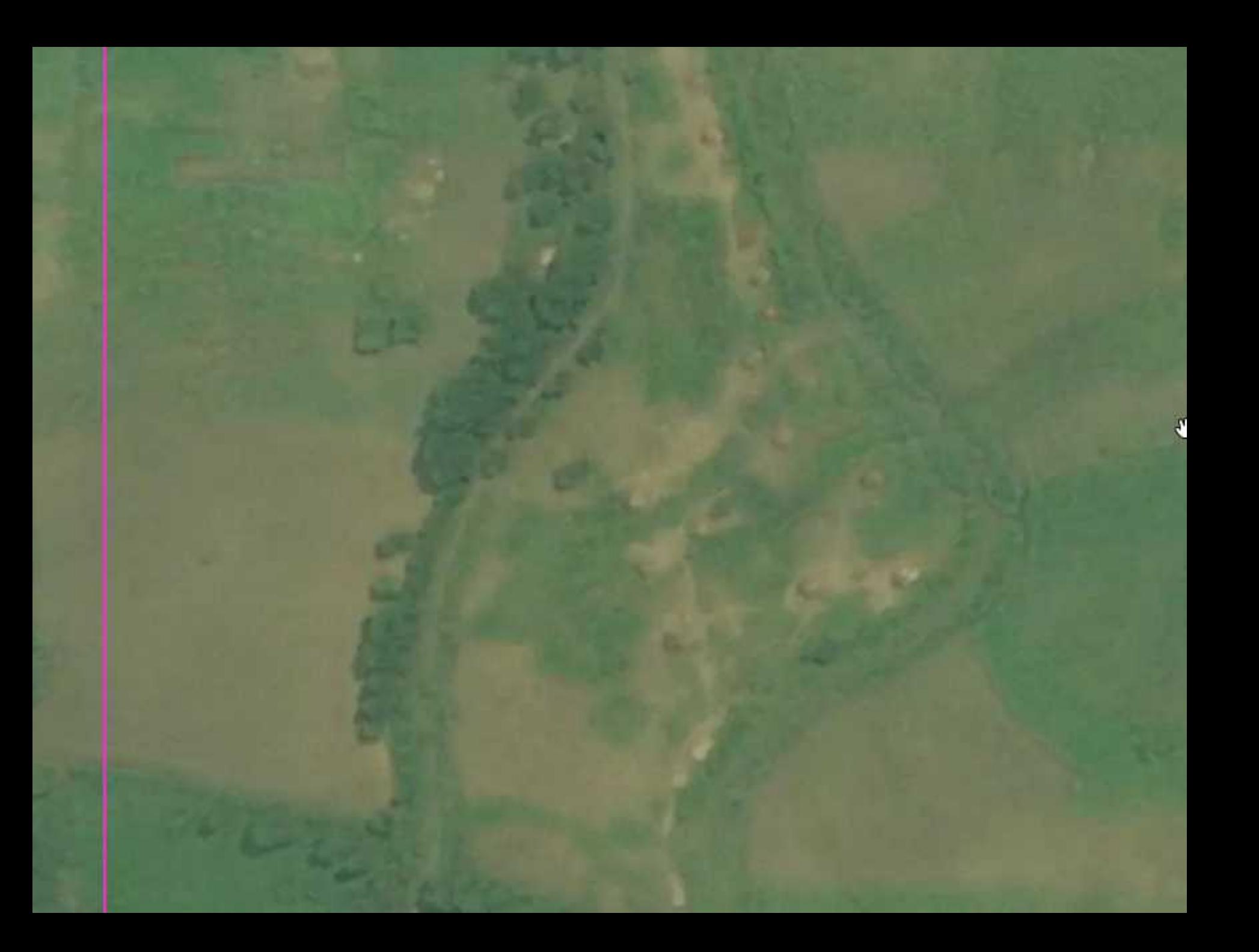

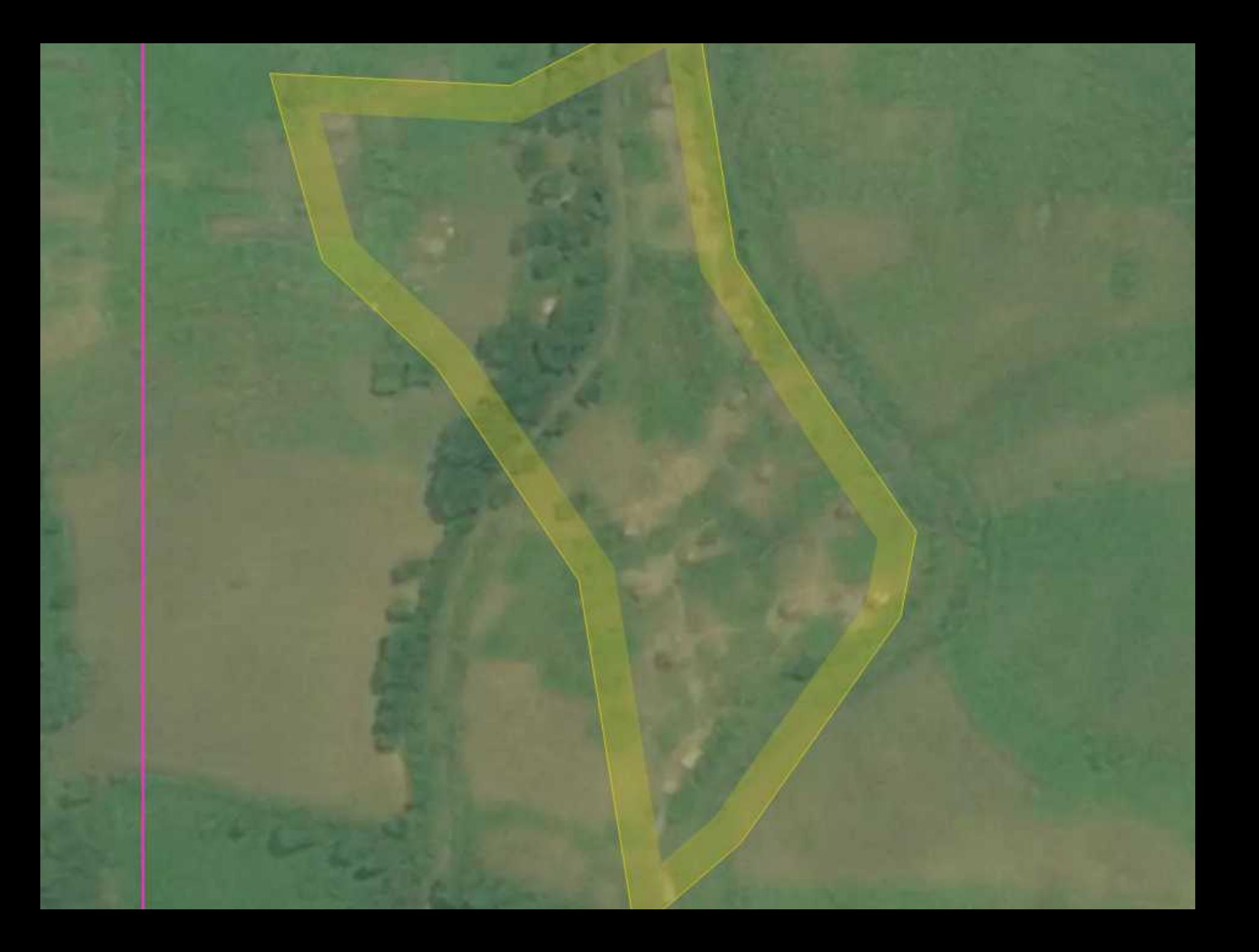

#### **Map residential areas**

- **Choose the Area button**
- **Click on the place where you want to start the outline, and make an outline** *\* The area tool is also used for mapping buildings, water bodies, parks, sports fields ….*

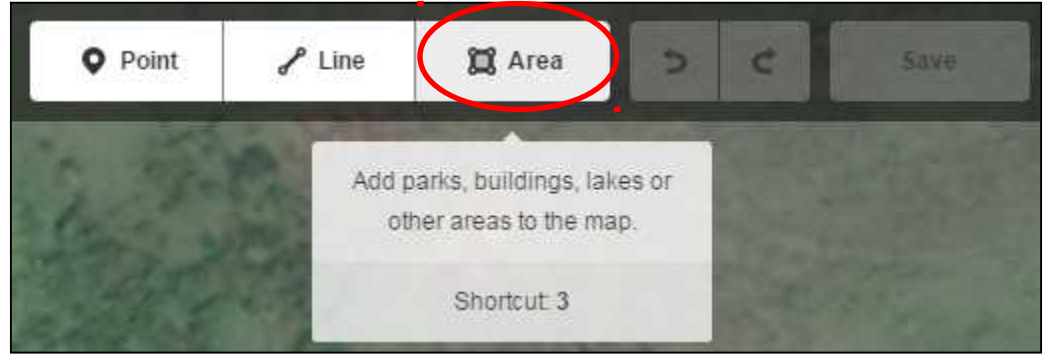

• **Finish your polygon by double-clicking where you want to add the last point. (You can also finish by clicking on the first point you added).**

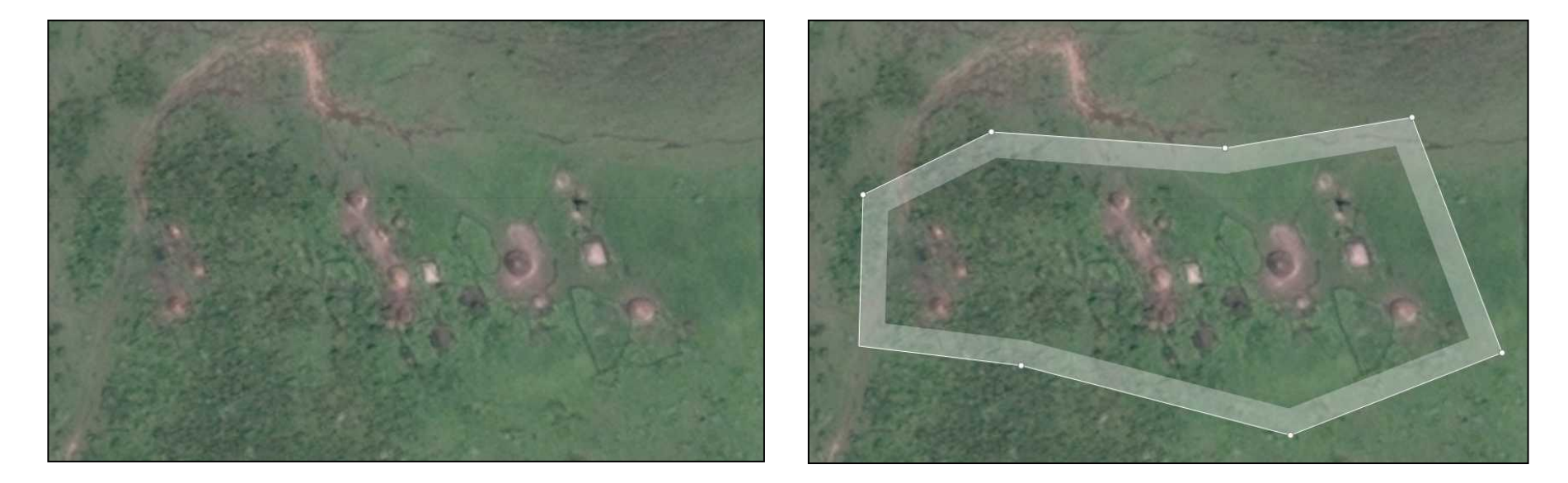

#### **Map residential areas**

• **Click on one of the points to improve their location if needed**

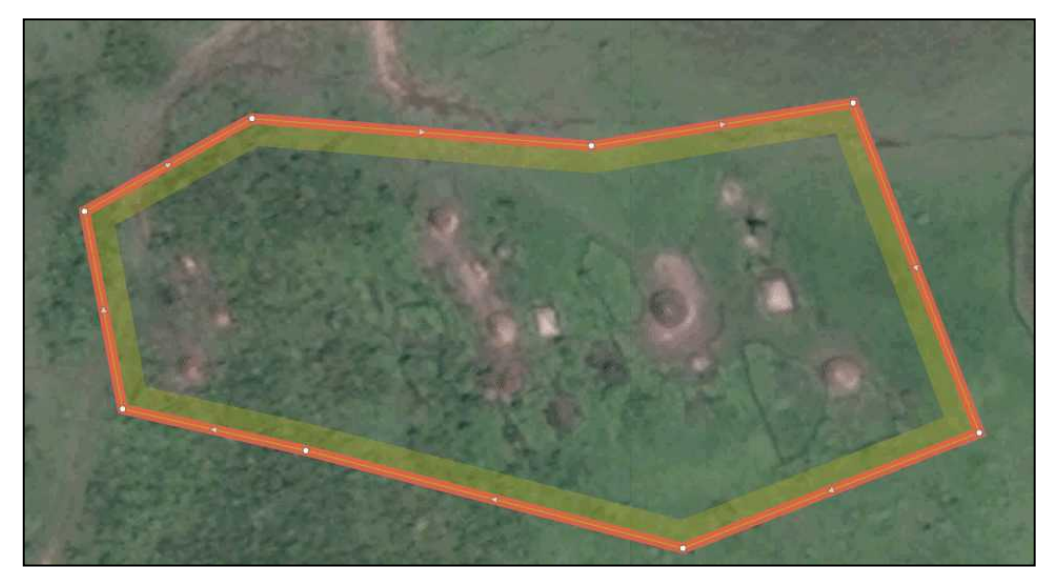

• **Click on the little triangle between two points to add more points if needed**

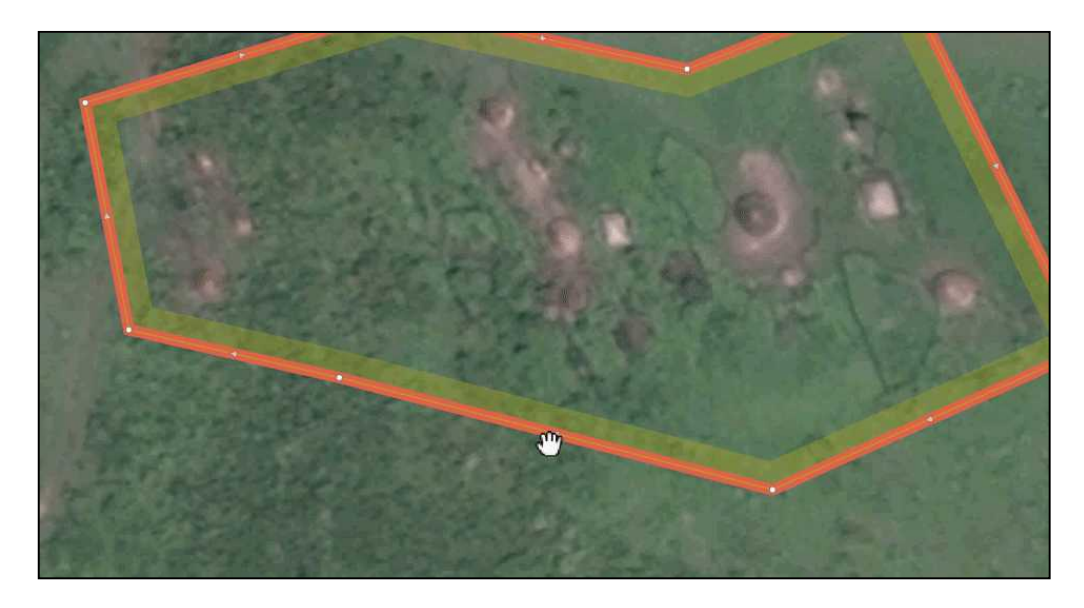

#### **Map residential areas**

• **Now click on the outline of the polygon to be able to mark it as a residential area (=tagging). If it's flashing red, you're set to tag.**

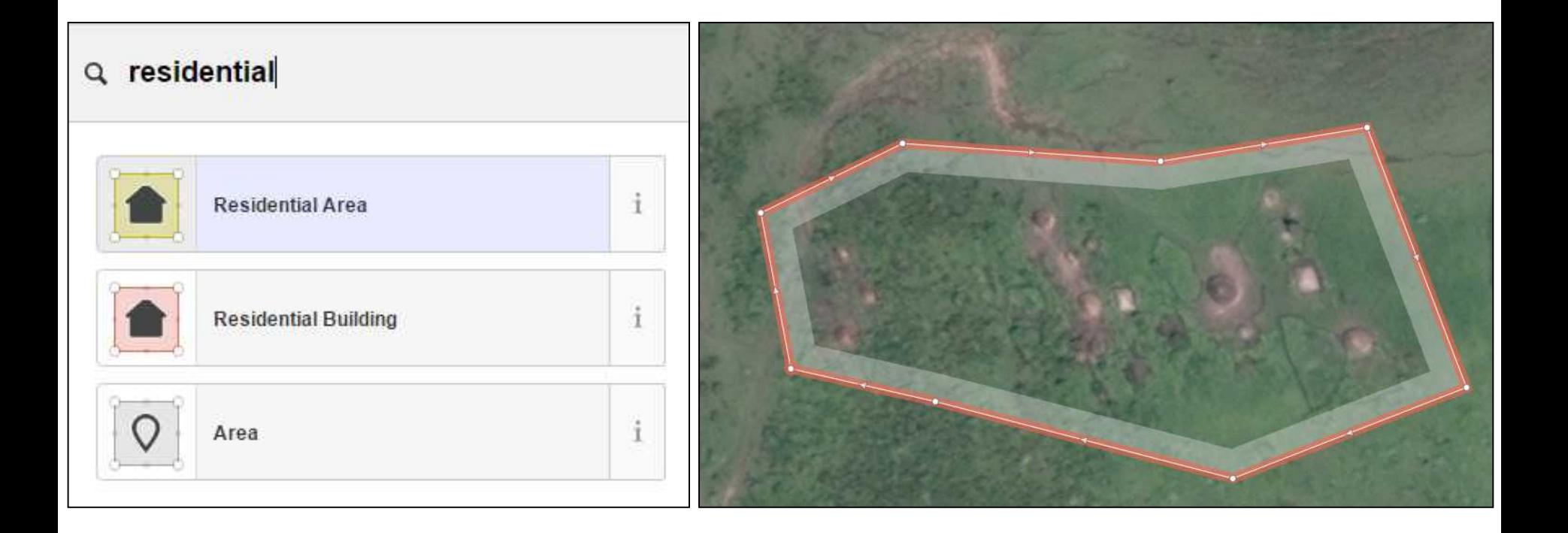

#### **Don't forget to save your changes**

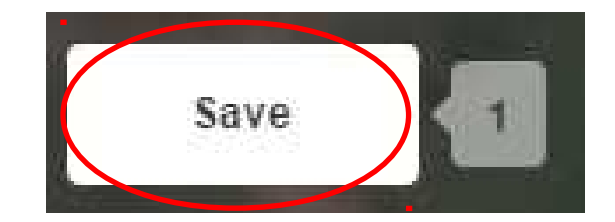

#### • **Save your work regularly to avoid losing it**

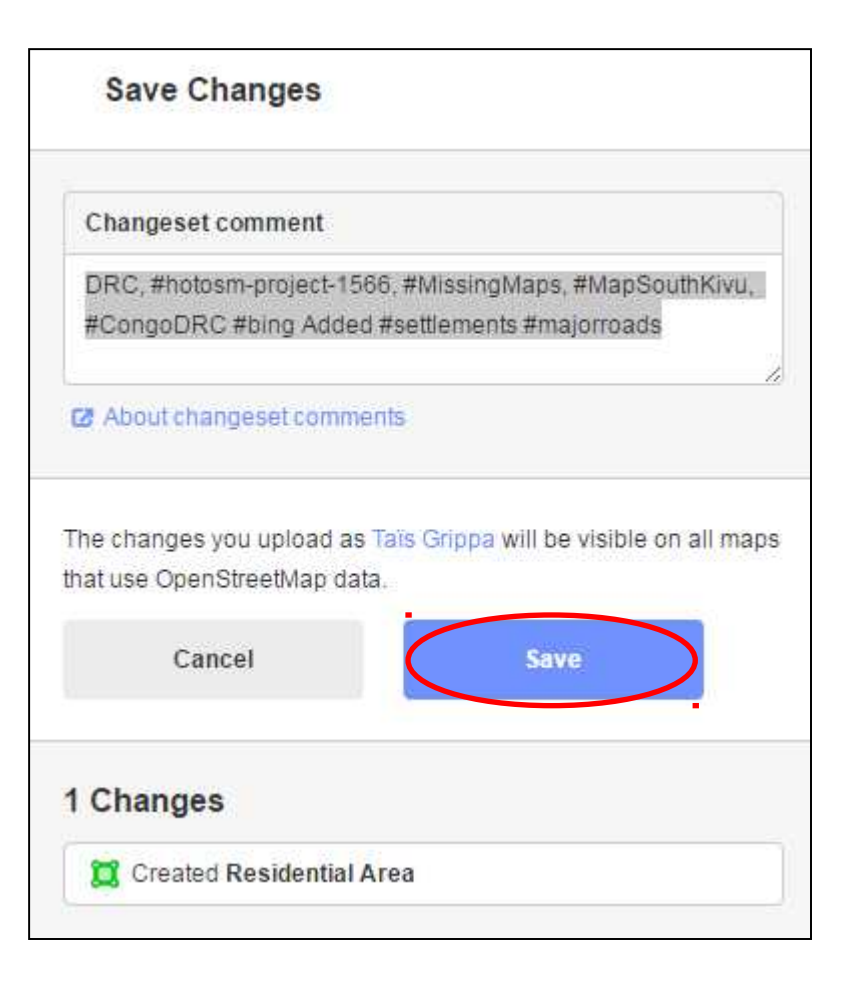

## **Unlock the task in HOT Tasking Manager and leave a comment**

#### Task unlocked

**WHEN YOU WANT TO STOP MAPPING:**

- **1. Make sure you have well save the changes you made in the iD editor.**
- **2. Close the iD editor tab in your web-browser**
- **3. Return on the HOT tasking manager tab**
- **4. Leave a explicit comment about what you have done**
- **5. If the task is not yet finished, use the « stop mapping » button**
- **6. If the task is done, use the « Mark task as done » button**

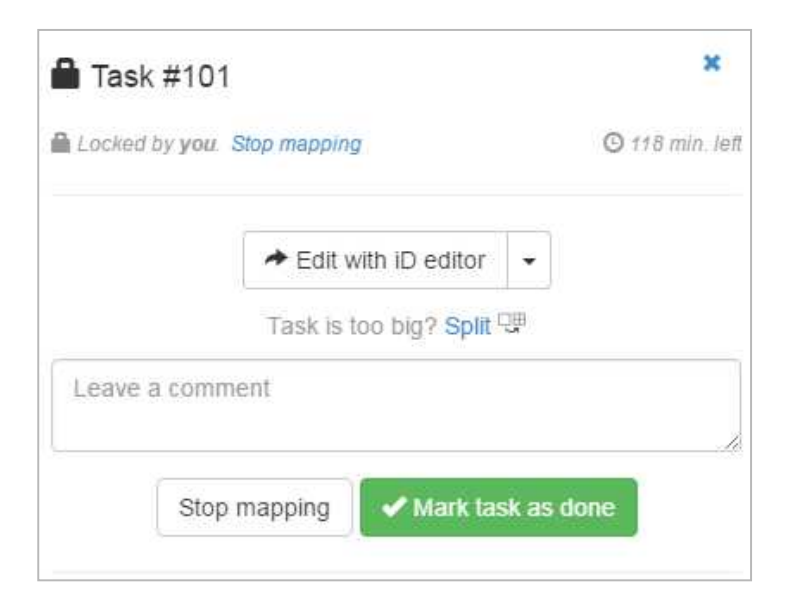